**UNITED ARAB EMIRATES MINISTRY OF INDUSTRY & ADVANCED TECHNOLOGY** 

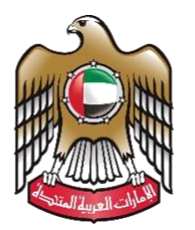

الإمارات العربية المتحدة وزارة الصناعـــــــة والتكنولوجيسا المتقدمسسة

## **دليل املستخدم**

**بيان حالة منتج لإلفساح عن شحنة جمركية** 

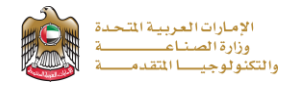

### **بيان حالة منتج لإلفساح عن شحنة جمركية**

تتيح الخدمة تسجيل و إصدار بيان حالة منتج لتسهيل وتسريع عملية تخليص الشحنات الجمركية ، للتقديم يرجى الضغط على )**ابدأ الخدمة**(

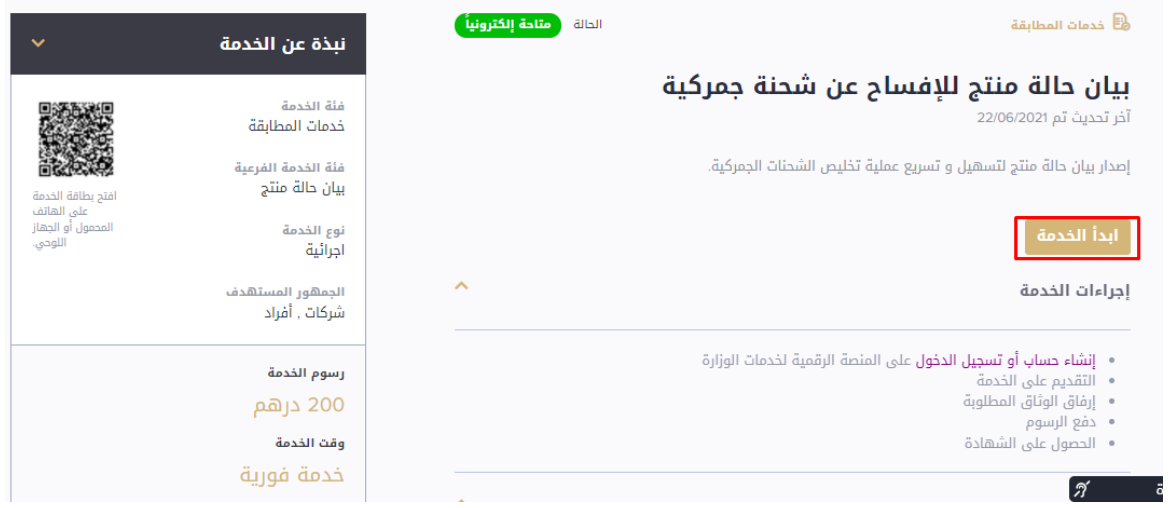

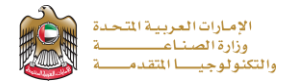

### **خطوات التقديم**

1- يقوم مقدم الطلب بمليء البيانات المطلوبة (مثل: تفاصيل المنتج) في صفحة تفاصيل الطلب ثم يقوم بالضغط على (التالي)

# بيان حالة منتج للإفساح عن شحنة جمركية (إصدار شهادة<br>الشحن الجمركي)

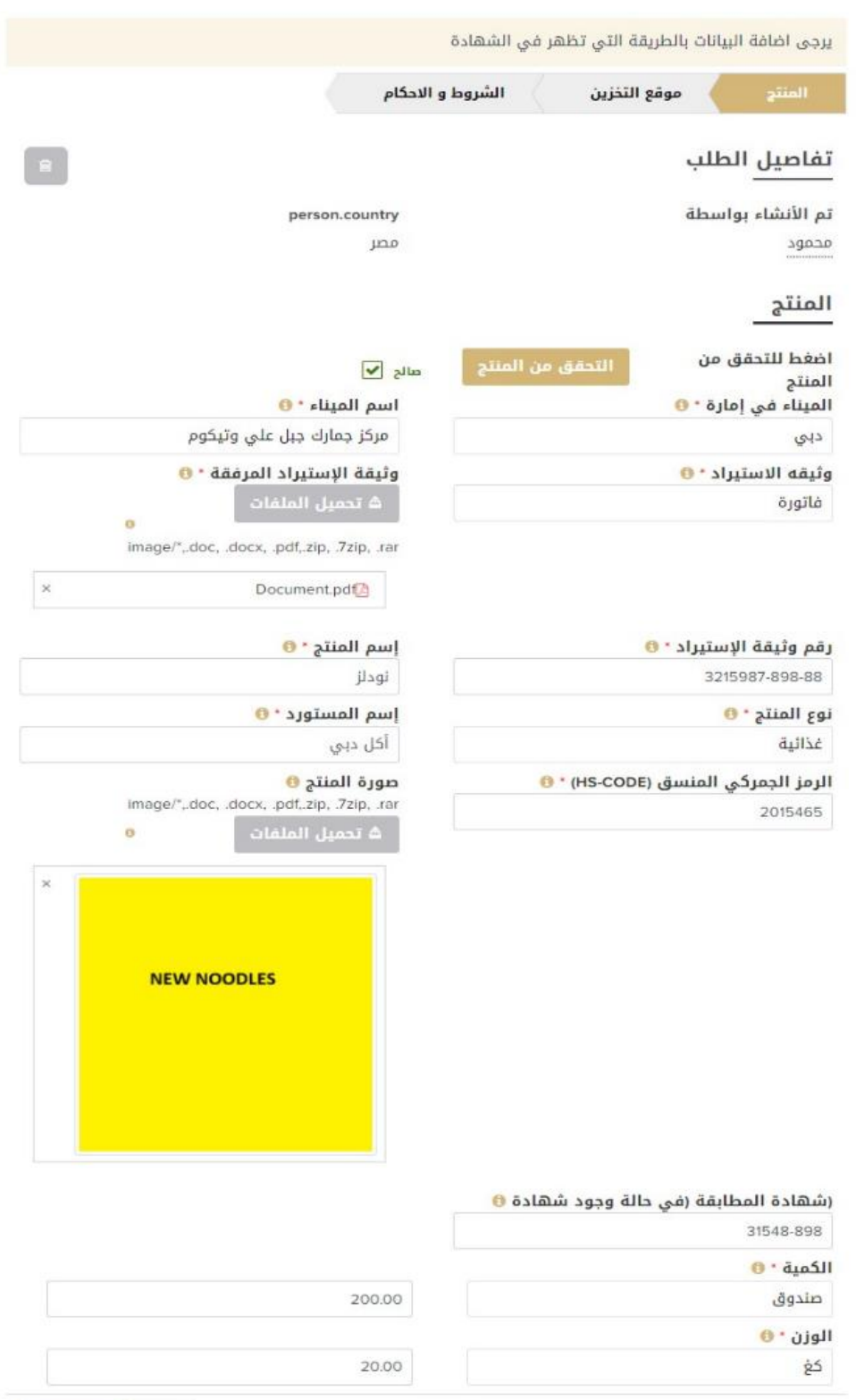

 $\begin{tabular}{|c|c|c|c|} \hline & \multicolumn{1}{|c|}{\text{tril}_2}&\multicolumn{1}{|c|}{\text{tril}_2}&\multicolumn{1}{|c|}{\text{tril}_2}&\multicolumn{1}{|c|}{\text{tril}_2}&\multicolumn{1}{|c|}{\text{tril}_2}&\multicolumn{1}{|c|}{\text{tril}_2}&\multicolumn{1}{|c|}{\text{tril}_2}&\multicolumn{1}{|c|}{\text{tril}_2}&\multicolumn{1}{|c|}{\text{tril}_2}&\multicolumn{1}{|c|}{\text{tril}_2}&\multicolumn{1}{|c|$ 

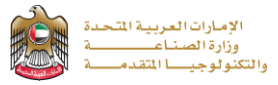

#### 2- يقوم مقدم الطلب بمليء بيانات موقع التخزين (مثل: الرقم والموقع) ثم الضغط على (التالي)

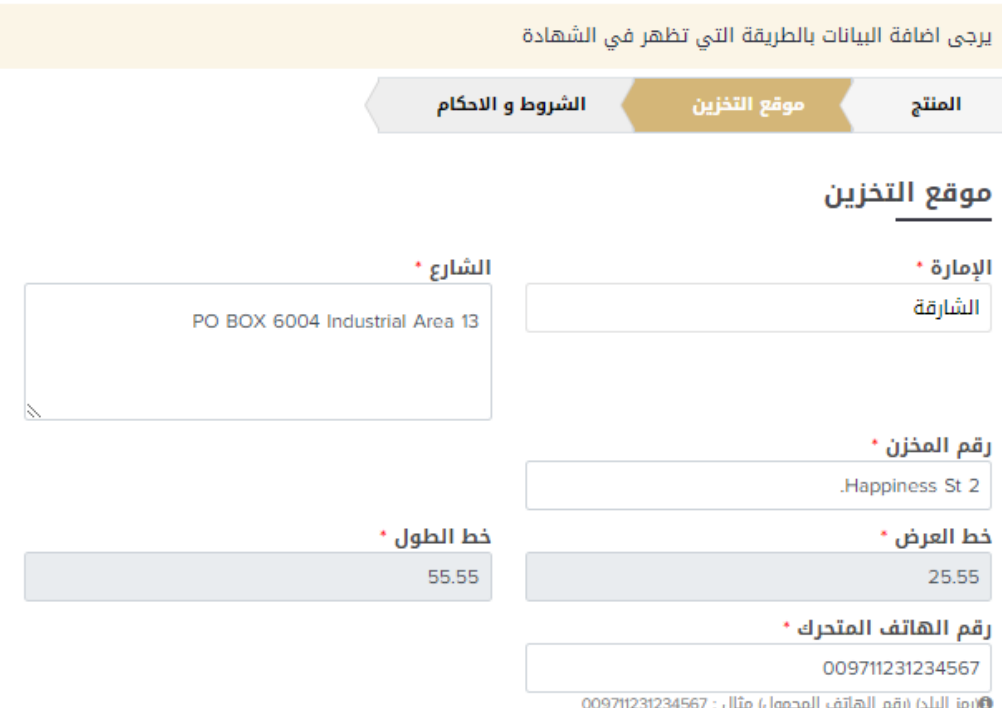

### يقوم مقدم الطلب بقراءة الشروط والأحكام والموافقة عليها وبمكن تقديم ملاحظات اختيارية لمتلقي الطلب للاطلاع عليها عند الفحص وامل راجعة ثم يقوم بـ) **التقديم**( في حالة االنتهاء

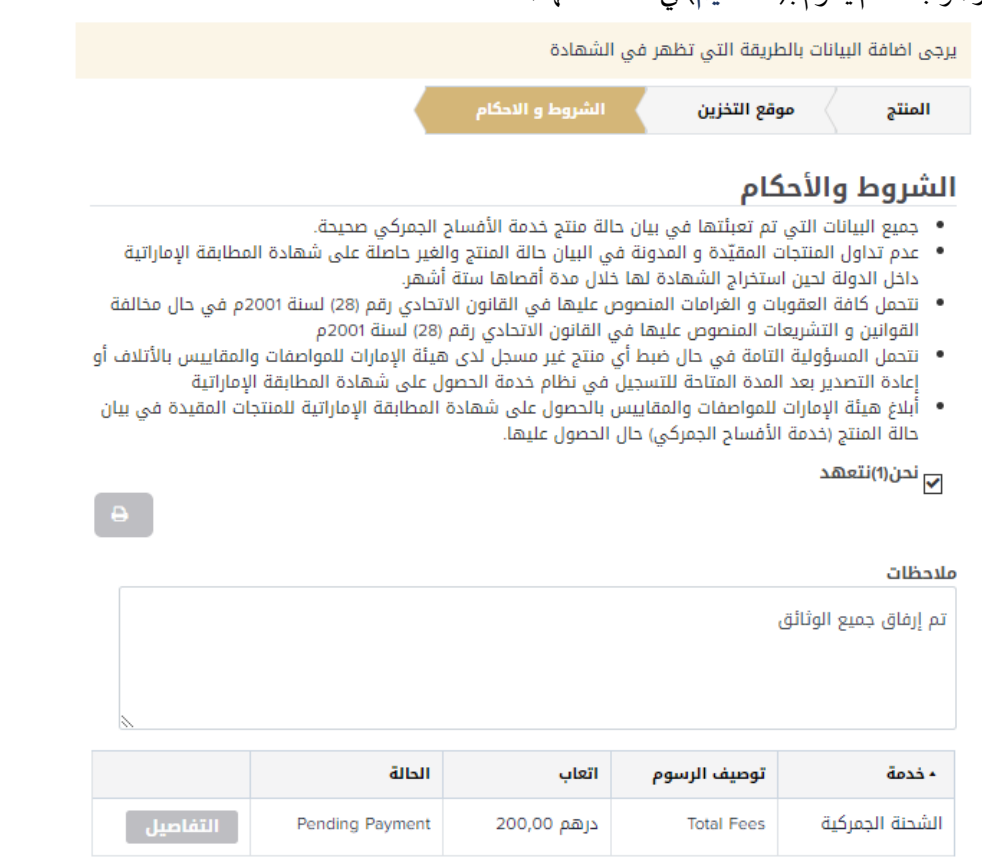

إظهار 1 إلى 1 من أصل 1 مُدخل

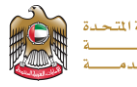

-3 يقوم املتعامل بتقييم الخدمة وابداء املالحظات

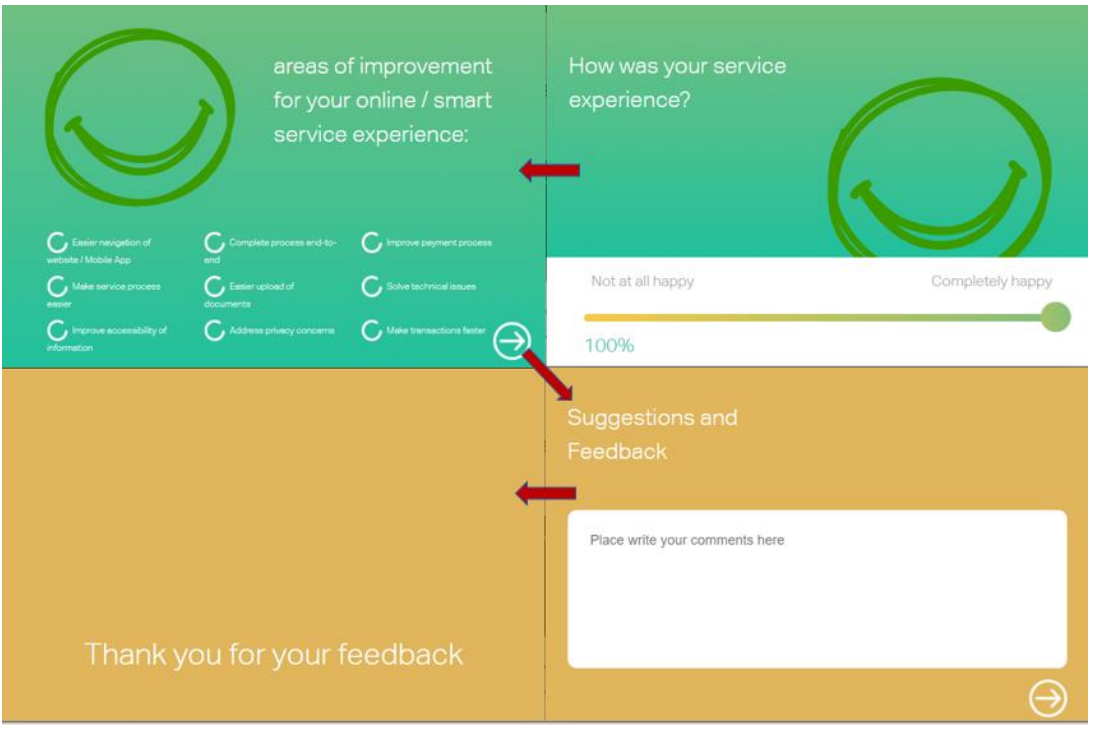

4- ستظهر الشاشة المتضمنة رسالة نجاح عملية التقديم وتحديث الطلب واختيار (ادفع الان) أو (ادفع لاحقا)

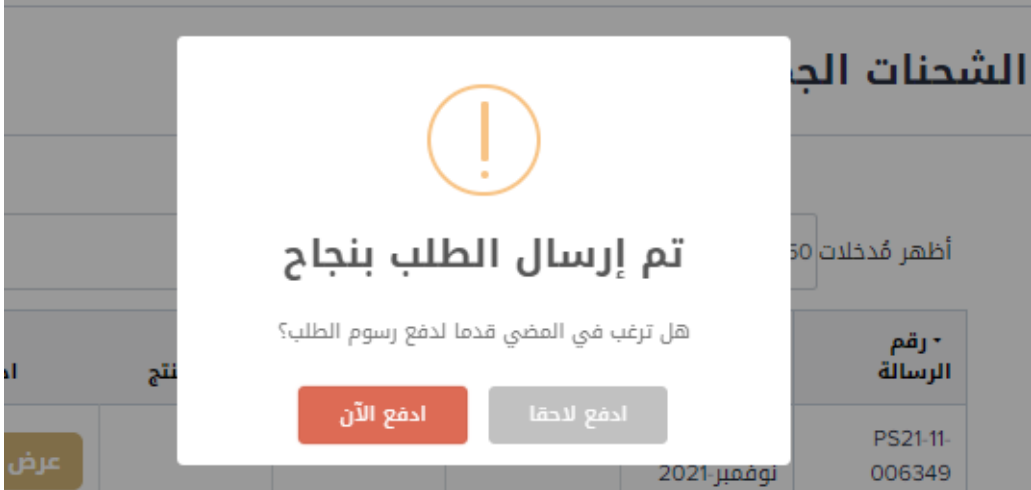

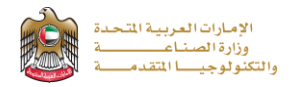

### **متابعة الطلب**

يمكن لمقدم الطلب متابعة حالة الطلب المقدم من خلال الذهاب لـ(طلباتي) من القائمة واختيار نوع الخدمة ويمكن متابعة تحديثات حالة الطلب من خلال اشعارات الموقع ورسائل البريد الإلكتروني

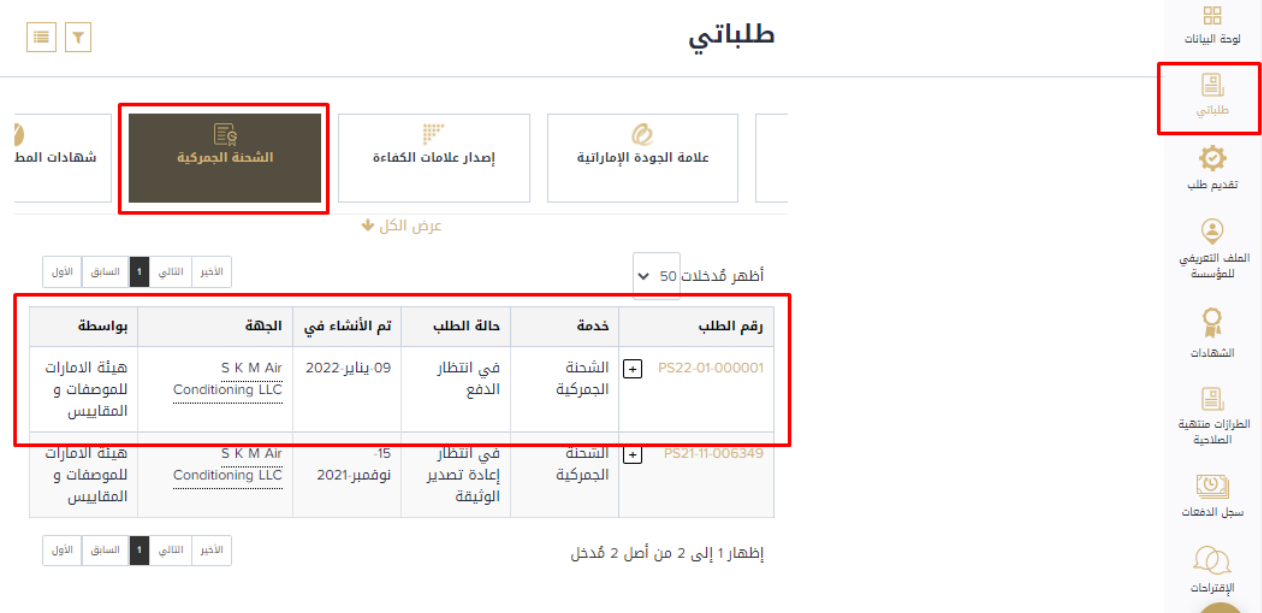